# **GOLANG AND UADMIN APPLE macOS INSTALLATION INSTRUCTIONS**

First of all, go to https://golang.org/dl/ to install Golang.

For Mac OS, click the link highlighted below.

#### **Featured downloads**

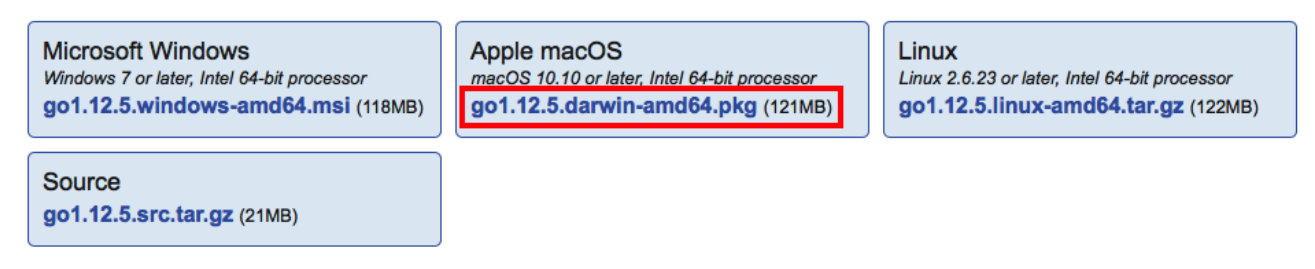

The file will automatically start downloading. Wait until the downloading process is finished.

In the Downloads folder, open the Golang package file.

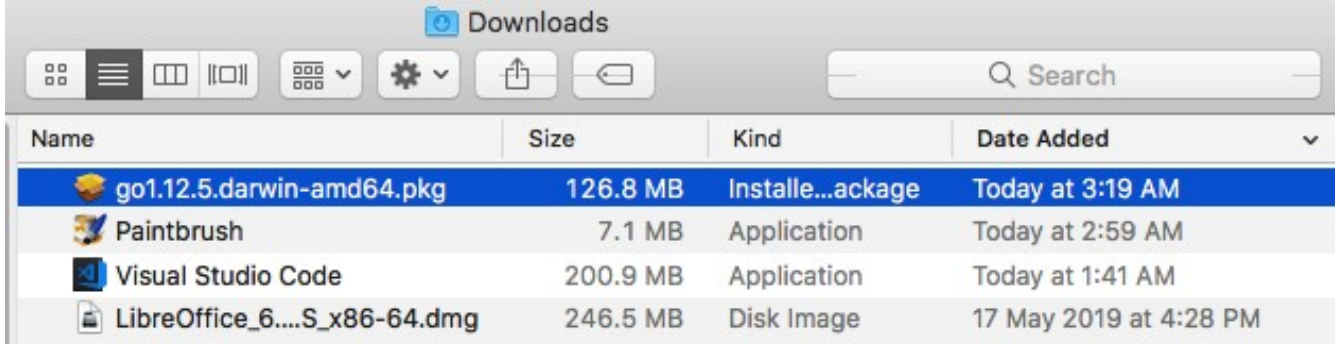

The form will pop up on the screen. Click Continue button on the bottom right corner.

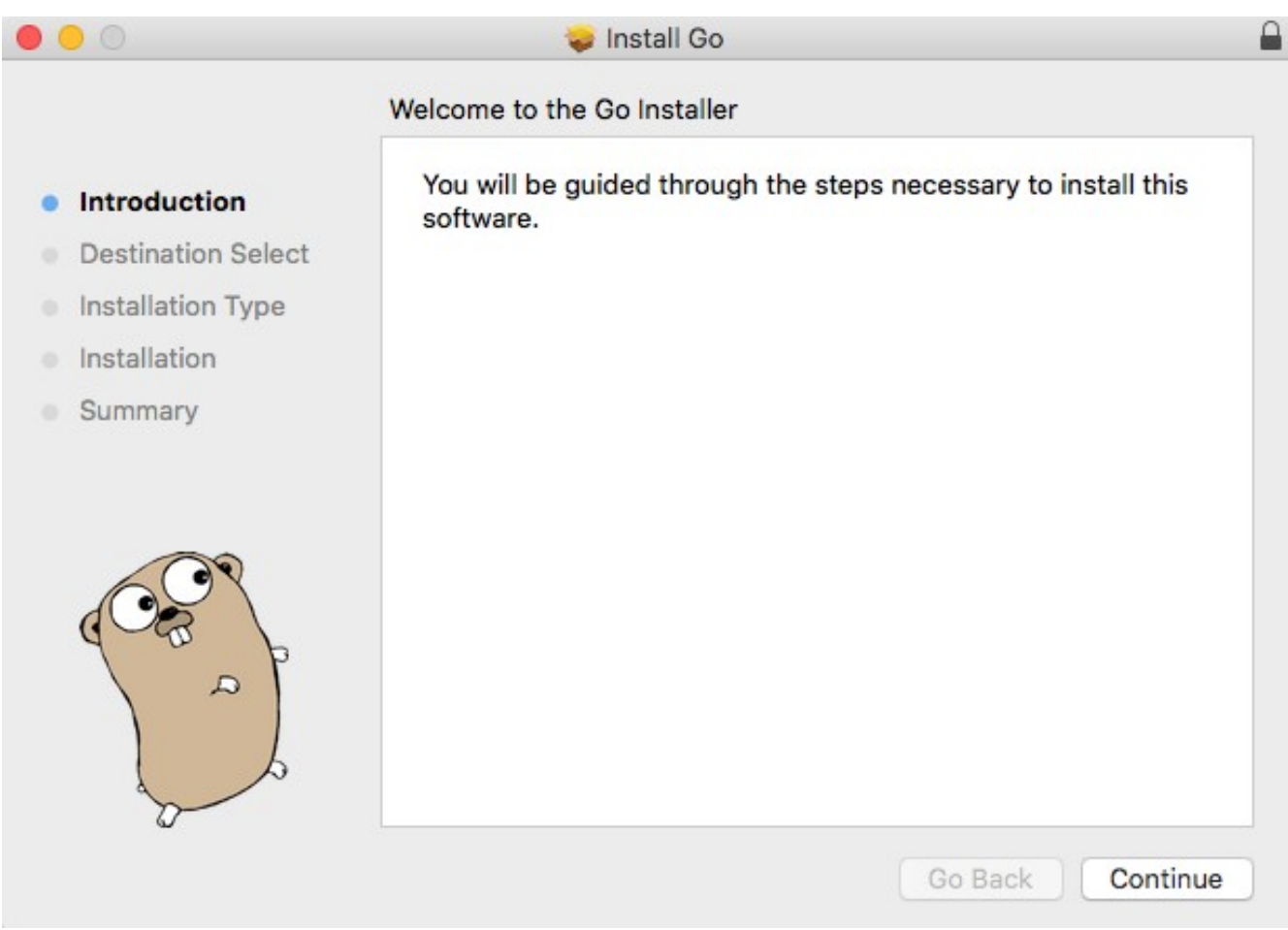

Click Install button.

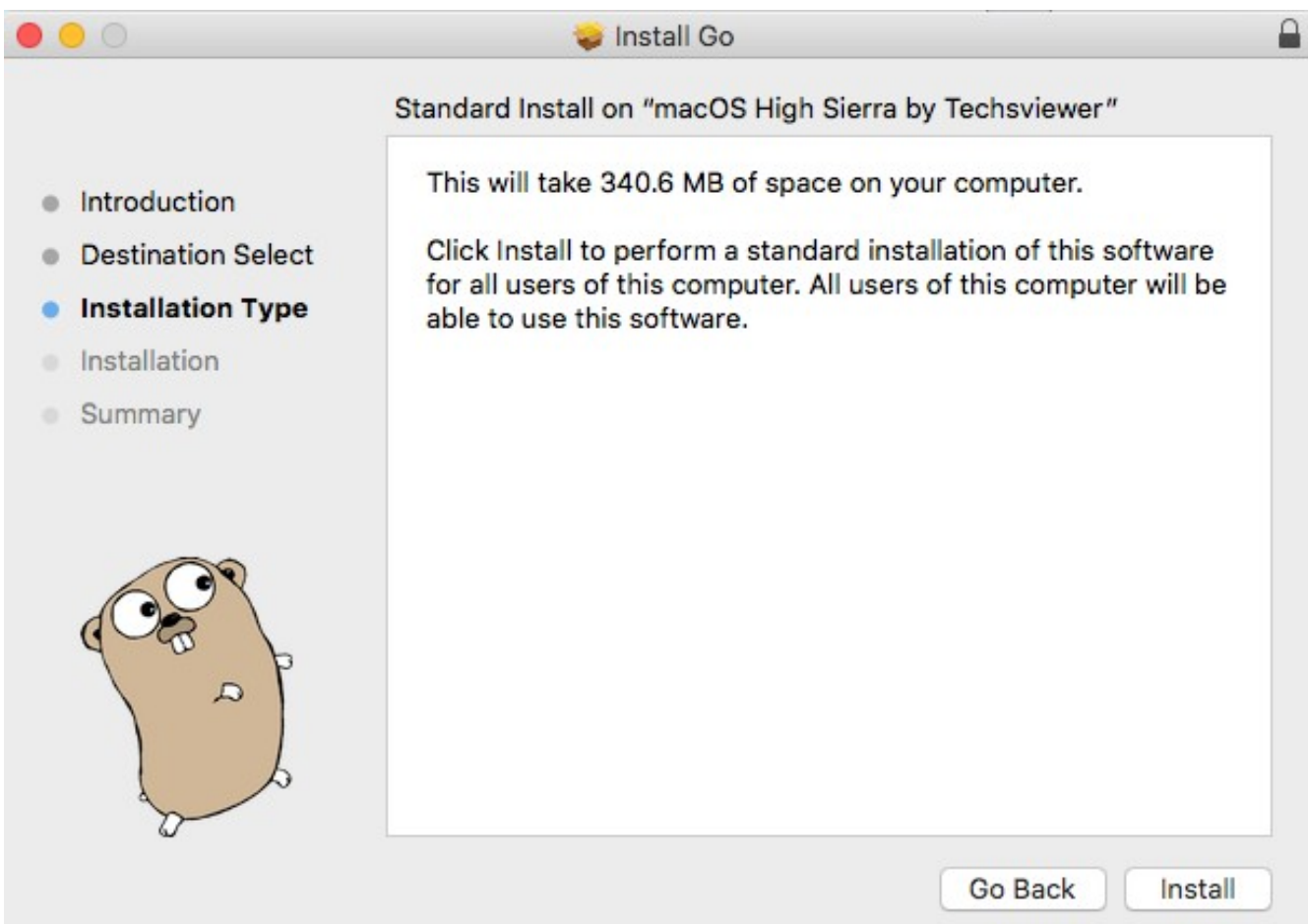

You will be asked to enter your password to allow installing a new software for authentication.

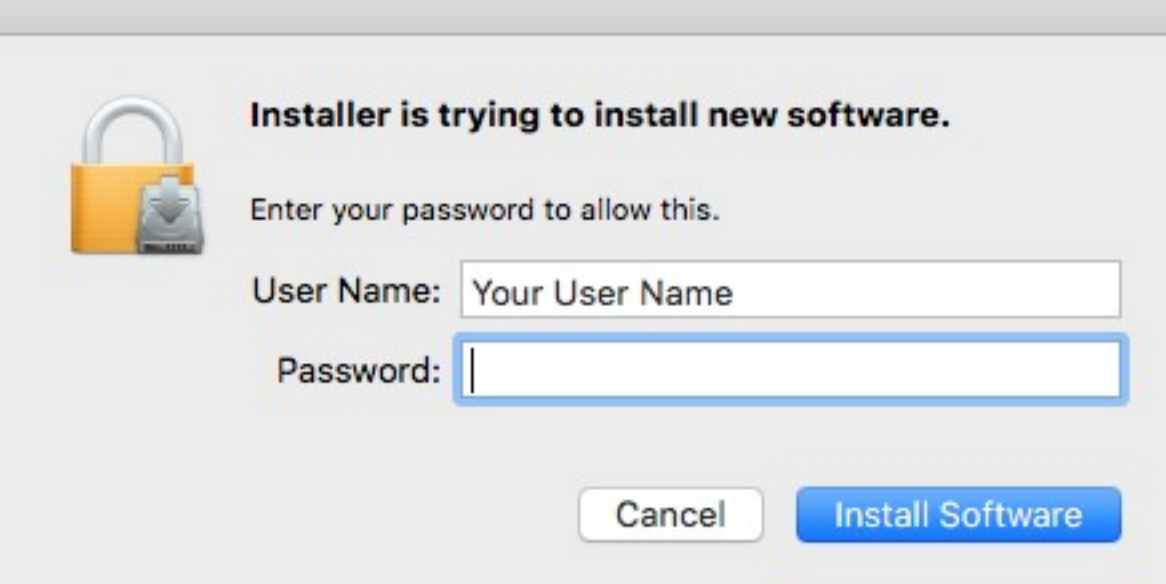

Wait until the installation process is done.

÷

Click Close button once the installation was completed successfully.

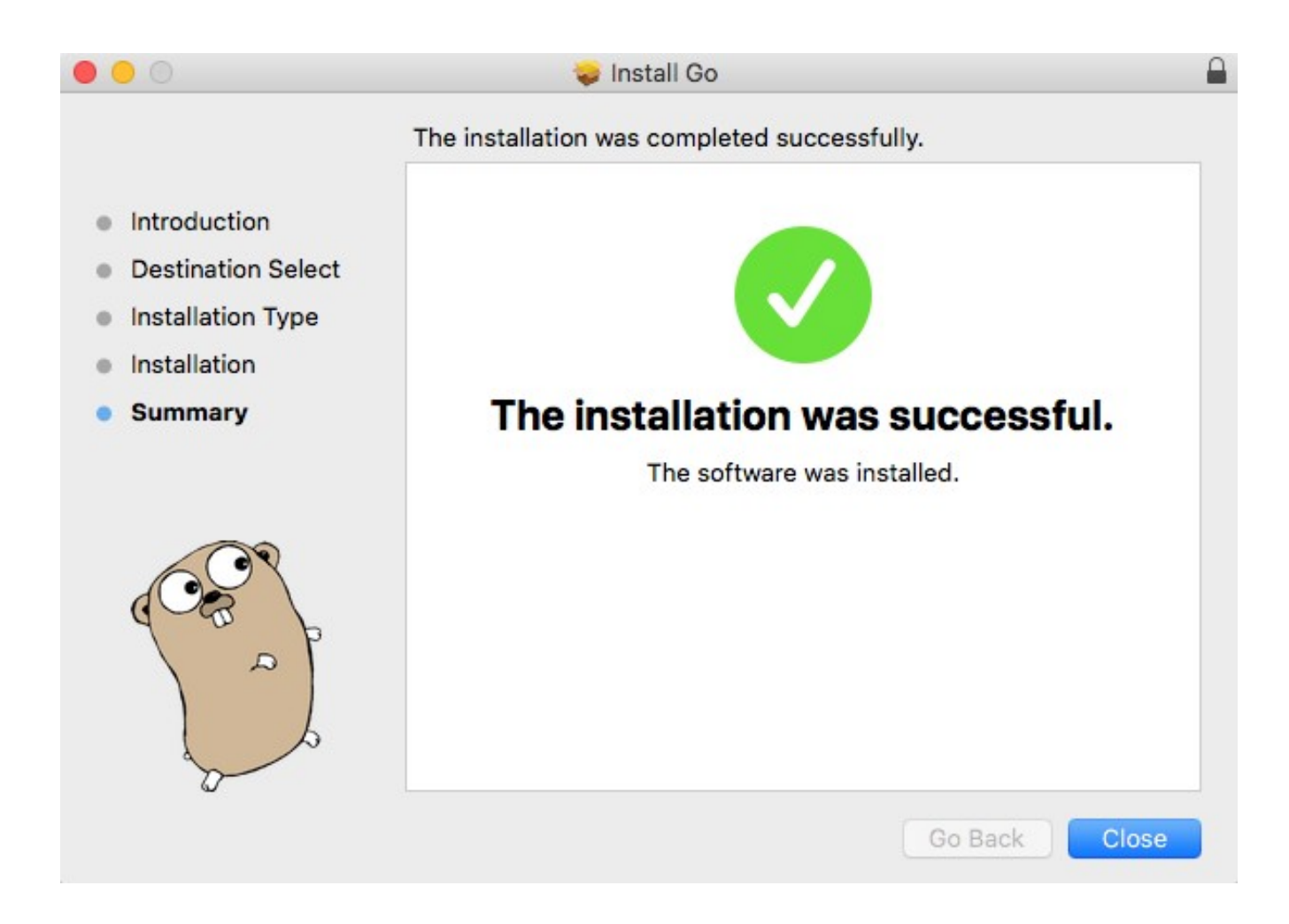

To keep this package in its current location, click Keep.

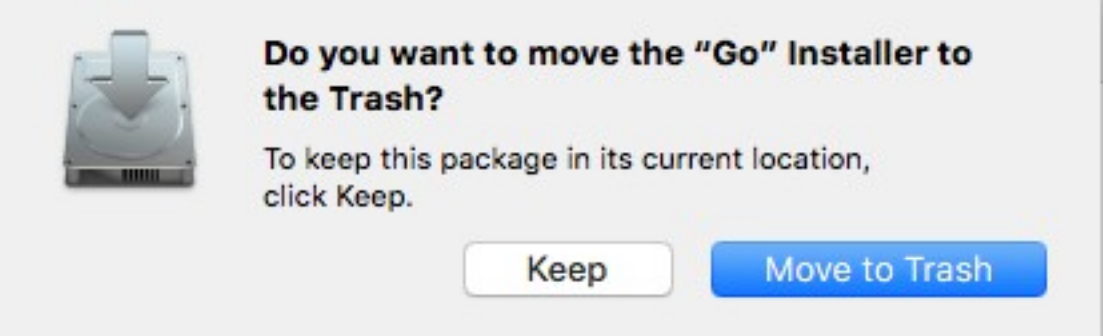

Now test if your Golang is already installed in your computer by typing this command in your terminal:

Result

 $\hat{ }$  rn1hd - - bash - 80×29 ₿ [Roms-Mac:~ rn1hd\$ go Go is a tool for managing Go source code. Usage: go <command> [arguments] The commands are: bug start a bug report build compile packages and dependencies clean remove object files and cached files show documentation for package or symbol doc env print Go environment information fix update packages to use new APIs gofmt (reformat) package sources fmt generate Go files by processing source generate download and install packages and dependencies get install compile and install packages and dependencies list list packages or modules module maintenance mod compile and run Go program run test test packages tool run specified go tool version print Go version vet report likely mistakes in packages Use "go help <command>" for more information about a command.

If Git is not installed, you will see this error.

```
[Roms-Mac:~ rn1hd$ go get -u github.com/uadmin/uadmin/...
# cd .; git clone https://github.com/uadmin/uadmin /Users/rn1hd/go/src/github.co
m/uadmin/uadmin
xcode-select: note: no developer tools were found at '/Applications/Xcode.app',
requesting install. Choose an option in the dialog to download the command line
developer tools.
package github.com/uadmin/uadmin/...: exit status 1
Roms-Mac:~ rn1hd$
```
In the dialog box, choose Install.

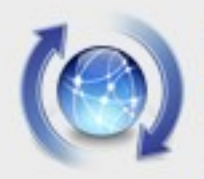

## The "git" command requires the command line developer tools. Would you like to install the tools now?

Choose Install to continue. Choose Get Xcode to install Xcode and the command line developer tools from the App Store.

Get Xcode

Not Now

Install

Click Agree.

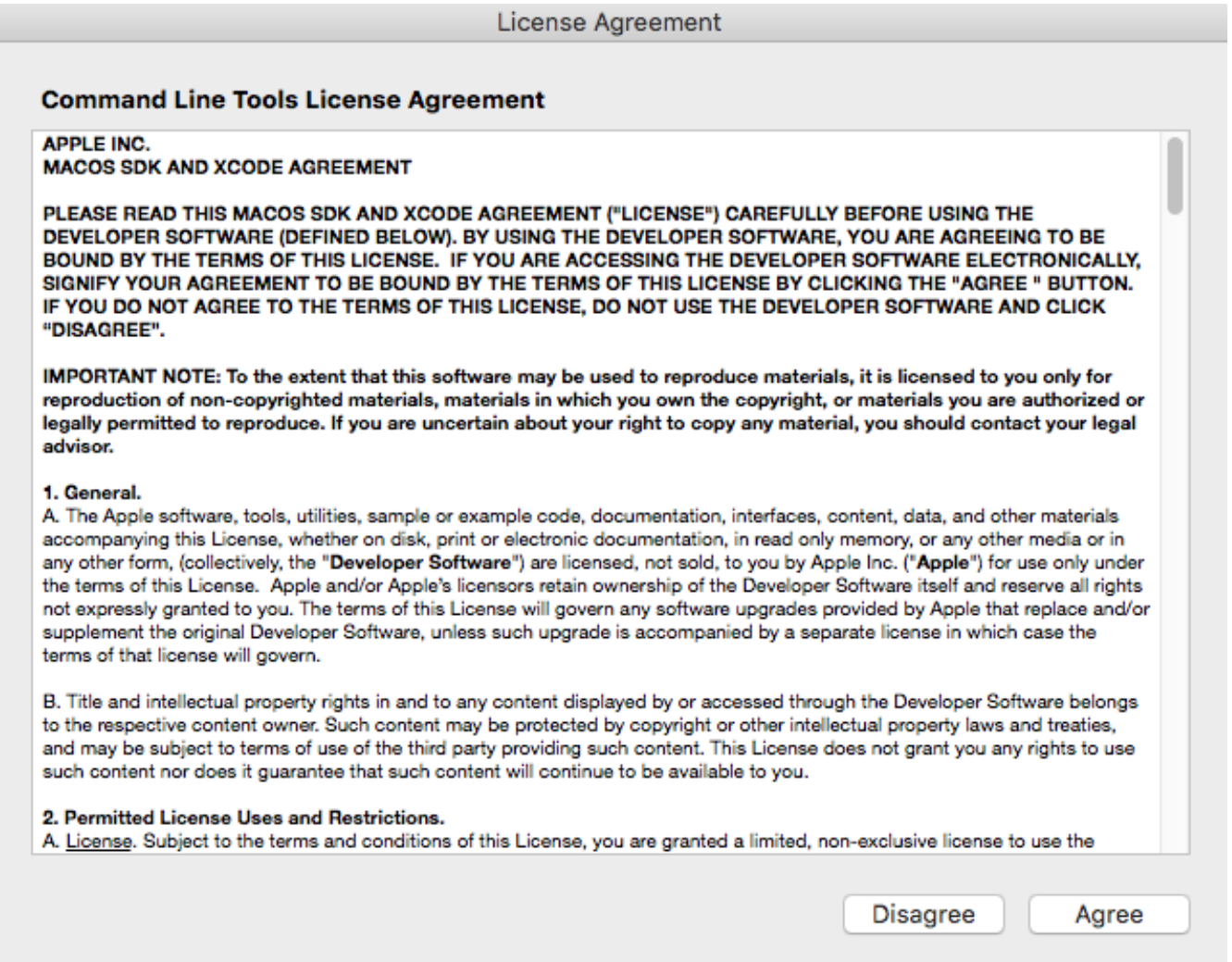

Git software is now downloading. Wait until the installation process is finished.

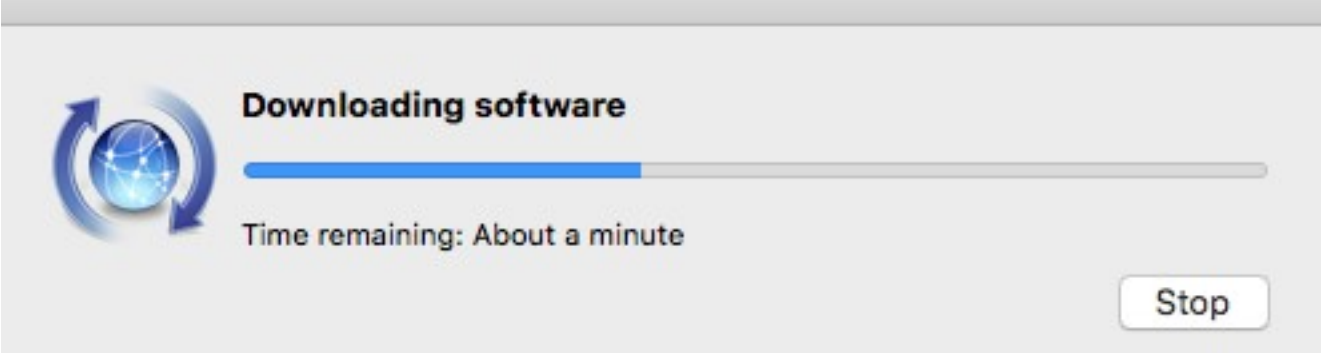

Click Done.

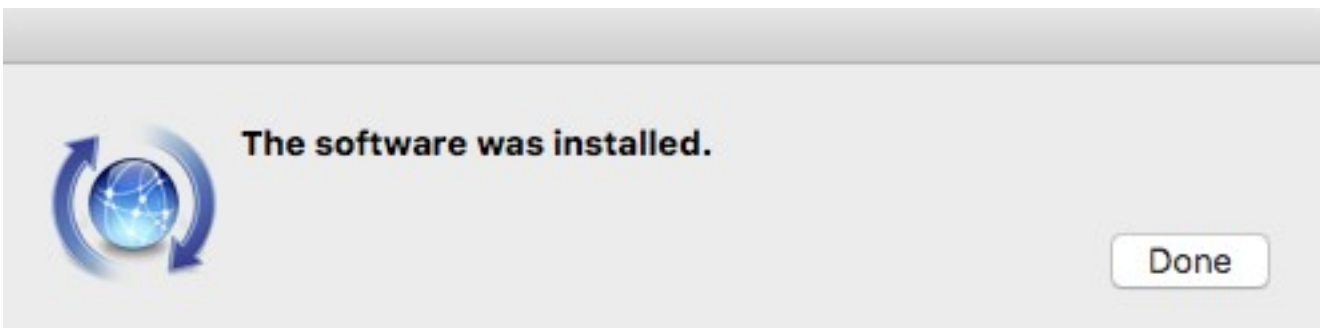

To confirm your Git installation, type **git** command in your terminal.

```
\hat{ } rn1hd - - bash - 80×24
Last login: Sun May 19 03:34:27 on ttys000
                                                                                   Ė
[Roms-Mac:~ rn1hd$ git
usage: git [--version] [--help] [-C <path>] [-c <name>=<value>]
           [--exec-path[=<path>]] [--html-path] [--man-path] [--info-path]
           [-p | --paginate | --no-pager] [--no-replace-objects] [--bare]
           [--git-dir=<path>] [--work-tree=<path>] [--namespace=<name>]
           <command> [<args>]
These are common Git commands used in various situations:
start a working area (see also: git help tutorial)
   clone
              Clone a repository into a new directory
   init
              Create an empty Git repository or reinitialize an existing one
work on the current change (see also: git help everyday)
              Add file contents to the index
   add
              Move or rename a file, a directory, or a symlink
   mv
              Reset current HEAD to the specified state
   reset
              Remove files from the working tree and from the index
   rm
examine the history and state (see also: git help revisions)
              Use binary search to find the commit that introduced a bug
   bisect
   grep
              Print lines matching a pattern
   logShow commit logs
```
Now let's install uAdmin. Type the following command in the terminal as shown below. This might take a long time process because this command also installs dependencies.

### **go get -u github.com/uadmin/uadmin/...**

On the top right corner of your screen, click the Search icon.

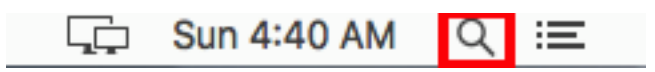

Search for **bin** folder. Ensure that you have **uadmin** file inside it.

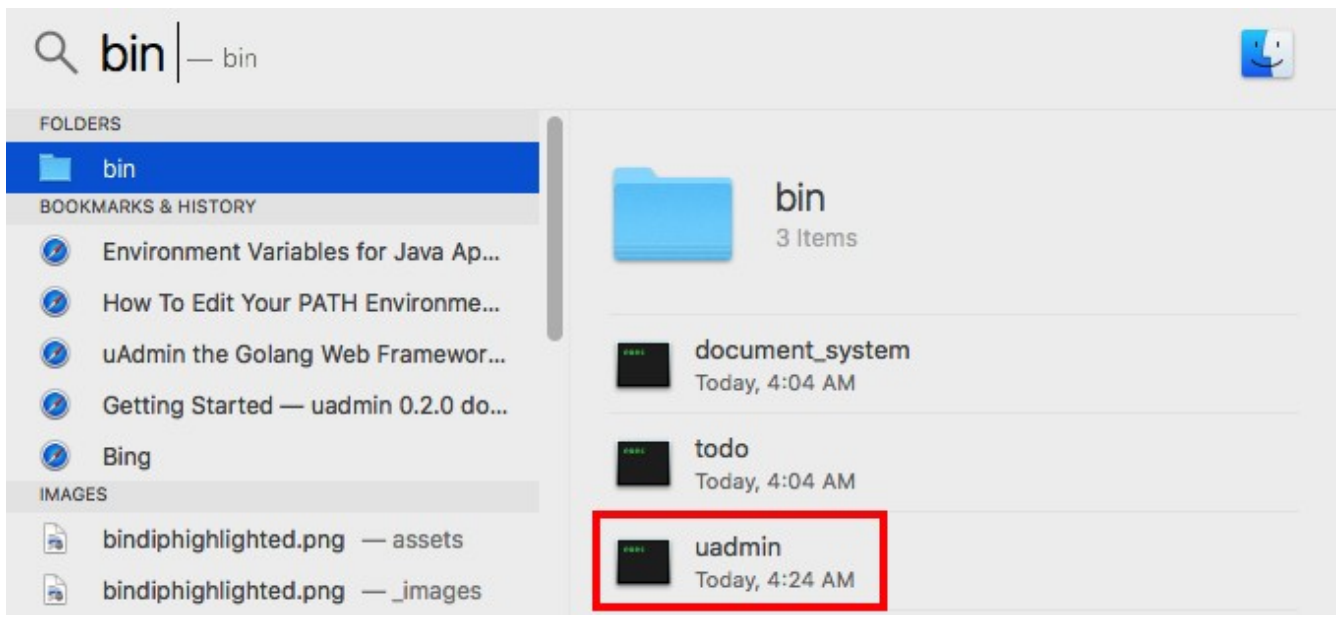

Now search for github.com folder. Make sure you have the following packages:

- boombuler
- go-sql-driver
- jinzhu
- mattn
- nfnt
- pquerna
- tealeg
- uadmin

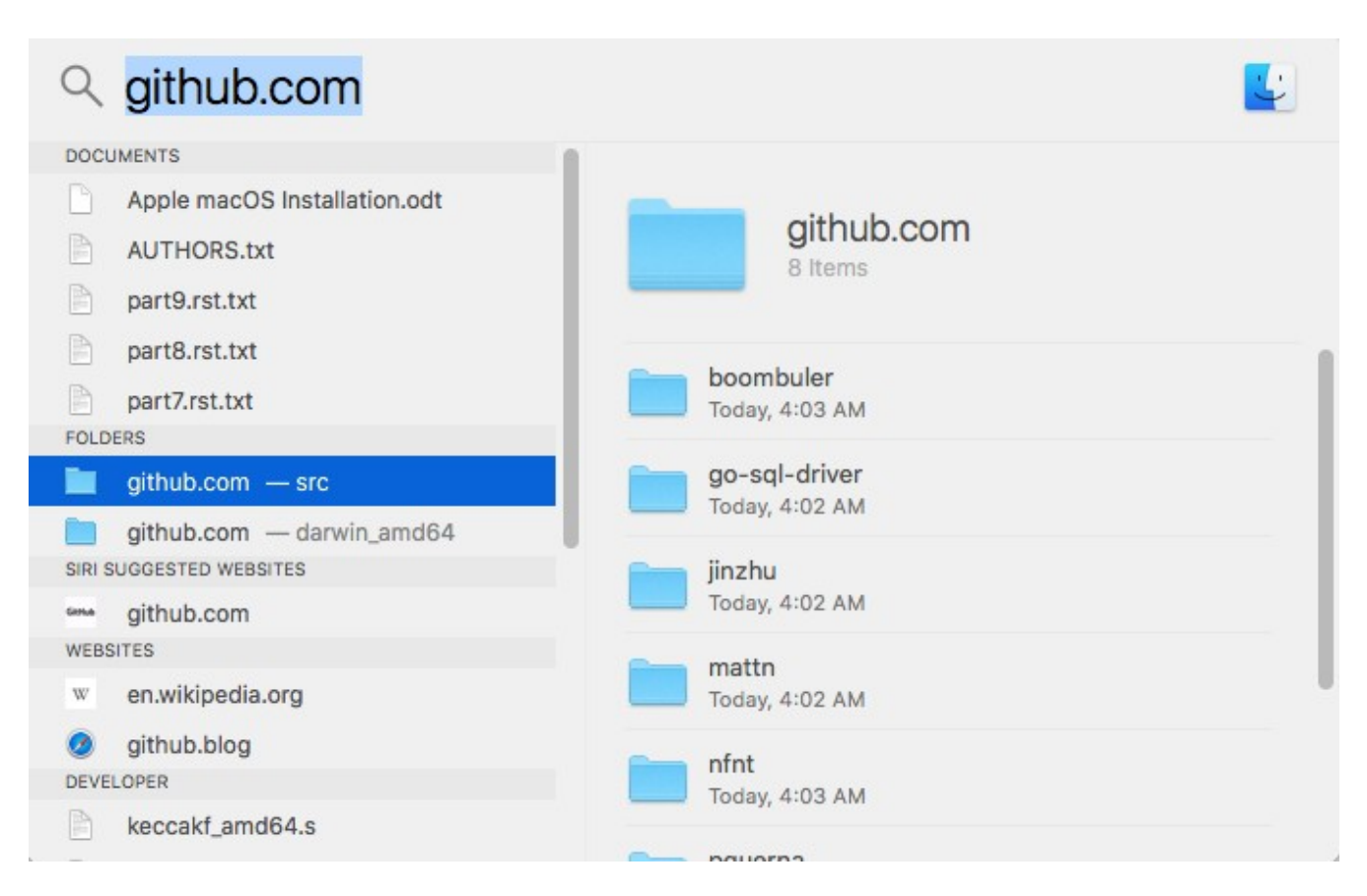

In your terminal, make sure you are in the home directory (yourPCname-Mac:~ yourUsername\$). Let's open a profile by typing this command: **nano .bash\_profile**

Add the following codes inside that file then save it

### **export GOPATH=\$HOME/go export PATH=\$PATH:\$GOPATH/bin**

**Note:** changes made to a bash\_profile file may not apply until the next time you log into your computer.

To apply changes immediately, open your Terminal and run these commands (press Enter on your keyboard after each line).

#### **export GOPATH=\$HOME/go export PATH=\$PATH:\$GOPATH/bin**

Now test if your uAdmin is already installed in your computer by typing this command in your terminal: **uadmin**

```
Roms-Mac:~ rn1hd$ uadmin
Usage: uadmin COMMAND [-e email] [-d domain]
This tools allows you to publish your project online
Commands:
 publish
                 This publishes your project online
                 Generates folders and prepares static and templates
 prepare
 version
                 Shows the version of uAdmin
Arguments:
 -e, --email
                Your email. This is required for you to be able to maintain yo
ur project.
 -d, --domain
                You can choose your domain name which will customize your URL
Get full documentation online:
https://uadmin.readthedocs.io/en/latest/
Roms-Mac:~ rn1hd$
```
Congrats, now you know how to install Golang and uAdmin framework from scratch.